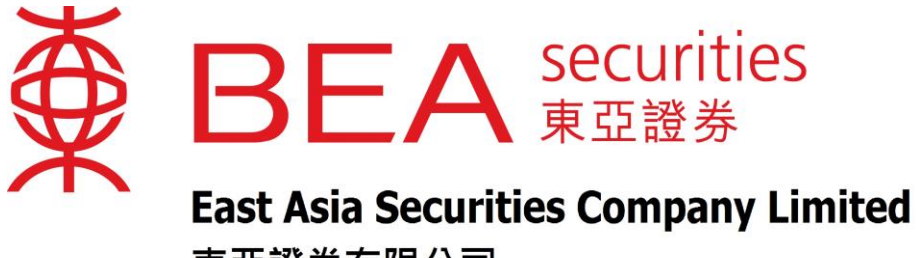

東亞證券有限公司

# **點擊報價服務 使用手冊**

www.easecurities.com.hk

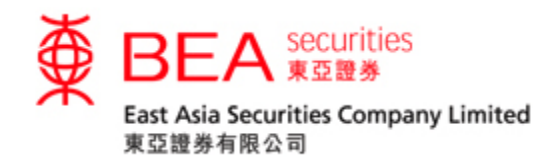

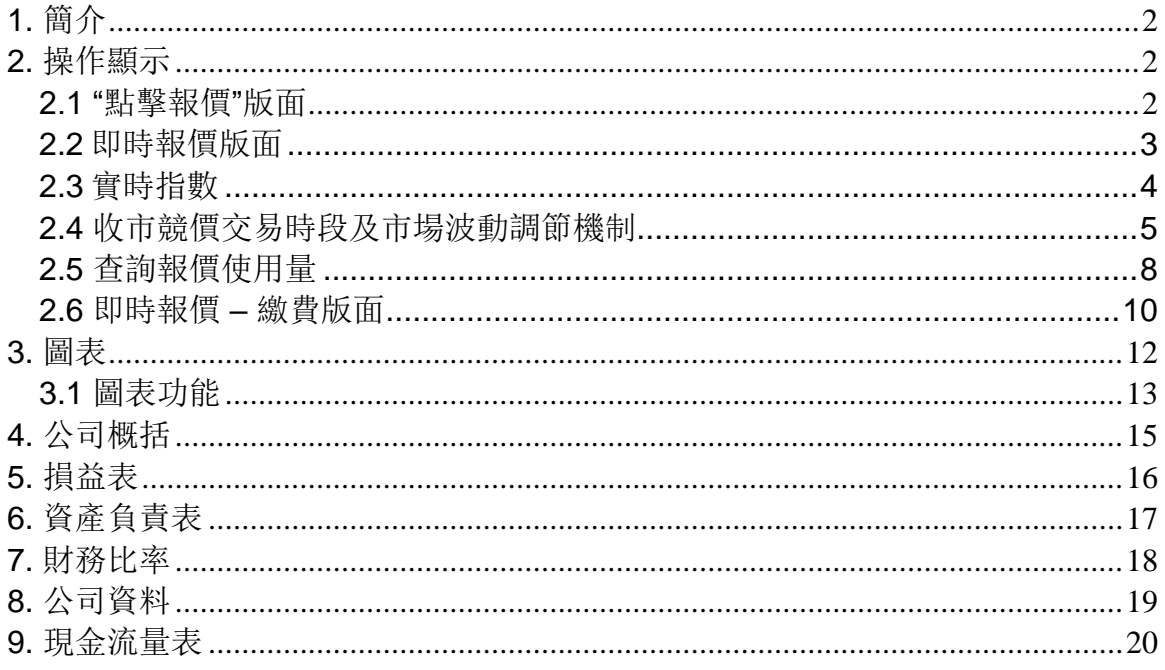

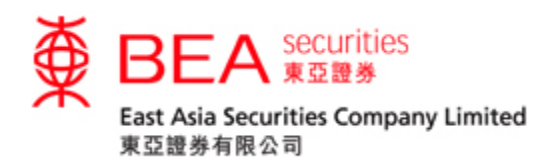

- <span id="page-2-0"></span>1. 簡介
	- "點擊報價"是一個操作簡單的報價工具,為客戶提供一種簡易報價服務, 其內容包括: 最高價、最低價、開市價、前收市價、現價、升跌、升跌百 分比、IEP/IEV、成交量、成交金額、每手股數、差價、市值、52 週波 幅、市盈率、收益率等。
	- 其股價及資訊會根據用家的"點擊"動作而顯示,並不會自動更新的,用家 每次都須要點擊來獲取最新的資訊。
- <span id="page-2-1"></span>2. 操作顯示
- <span id="page-2-2"></span>2.1 "點擊報價"版面
- 登入後顯示的畫面

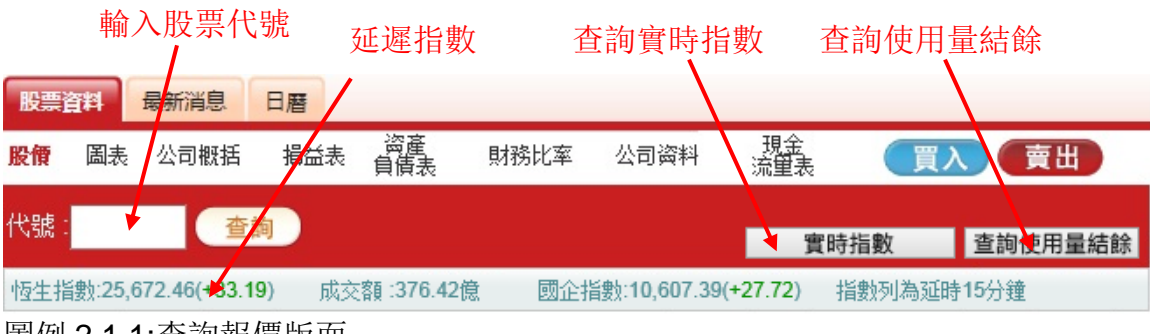

圖例 2.1.1:查詢報價版面

客戶只須在方格內輸入股票代號並按「查詢」,相關資料便會顯示出來。

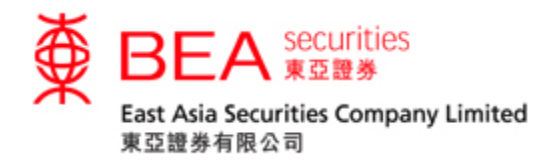

#### <span id="page-3-0"></span>2.2 即時報價版面

按下"查詢"後,版面隨即顯示即時報價及相關資料;每按一次"查詢",報價資料會 即時更新一次。

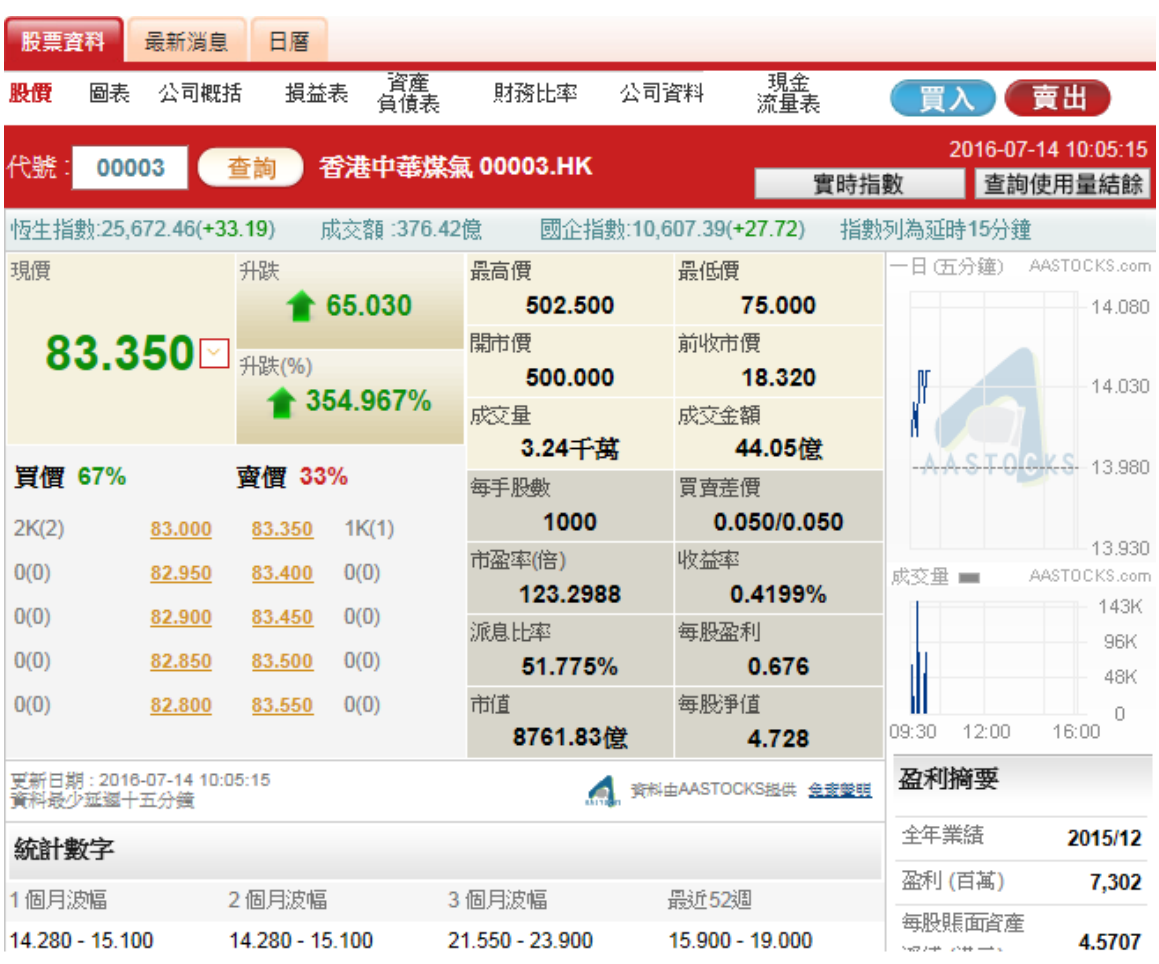

圖例 2.2.1: 即時報價

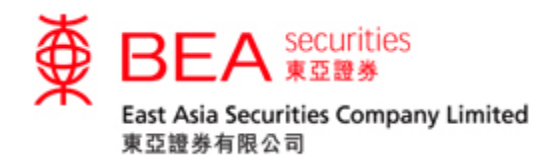

# <span id="page-4-0"></span>2.3 實時指數

按下"實時指數"後,版面隨即顯示實時指數報價及相關資料;每按一次"實時指 數",實時指數資料會即時更新一次。

| 股價   | 圖表 | 公司概括                    | 捐益表       | 資產<br>負債表   | 財務比率     | 公司资料                    | 現金<br>流重表 | 買入         | 賣出        |
|------|----|-------------------------|-----------|-------------|----------|-------------------------|-----------|------------|-----------|
| 代號   |    |                         | 查詢        |             |          |                         | 實時指數      |            | 查詢使用量結餘   |
|      |    | 恆生指數:22,984.96(+330.39) |           | 成交額 :89.46億 |          | 國企指數:10,533.11(+187.03) |           | 指數列為延時15分鐘 |           |
|      | 指數 |                         | 最新        | 升跌          | 升跌 (%)   |                         | 成交金額      | 朂高         | 最低        |
| 恆生指數 |    | ෑ                       | 25,461.43 | $+70.09$    | $+0.28%$ |                         | 420.65億   | 25,486.98  | 25,380.87 |
| 港中企業 |    | ↟                       | 4,012.16  | $+1.10$     | $+0.03%$ |                         | 16.33億    | 4.020.45   | 4.006.43  |
| 國企指數 |    | ♠                       | 10,438.29 | $+63.97$    | $+0.62%$ |                         | 78.38億    | 10.461.93  | 10,358.33 |
| 金融分類 |    | ↑                       | 34.360.42 | $+76.62$    | $+0.22%$ |                         | 53.96億    | 34.420.88  | 34.161.17 |
| 公用分類 |    | ♠                       | 56,170.44 | $+125.66$   | $+0.22%$ |                         | 1.99億     | 56,230.39  | 55,872.57 |
| 地產分類 |    | ₩                       | 33,996.06 | $-261.67$   | $-0.76%$ |                         | 6.71億     | 34,233.81  | 33,935.66 |
| 工商分類 |    | ◆                       | 15,316.55 | $+95.94$    | $+0.63%$ |                         | 79.03億    | 15,336.72  | 15,285.72 |

以上指數為霉時報價 2017-05-23 12:46:00

资料由AASTOCKS提供 免費<mark>登班</mark>

圖例 2.3.1: 實時指數

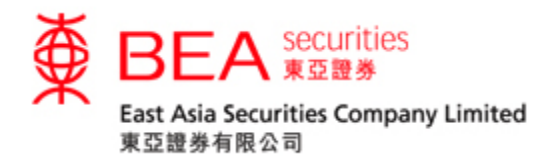

<span id="page-5-0"></span>2.4 收市競價交易時段 (收市競價時段) 及市場波動調節機制 (市調機制)

2.4.1 按下" <- 夜, 一個顯示收市競價時段及市調機制冷靜期資料的信息框於版面下方展 開。

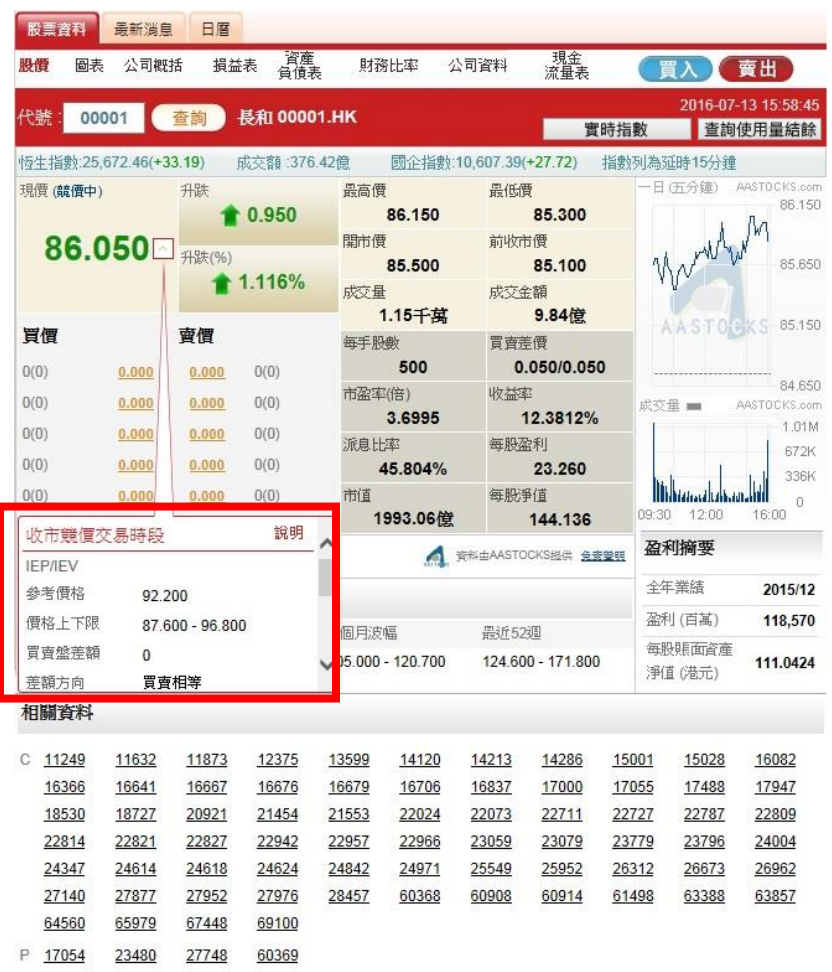

圖例2.4.1收市競價時段及市調機制的按鈕

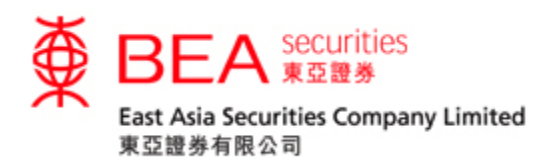

#### 2.4.2

信息框會按不同情況顯示相關資料,詳情如下:

收市競價時段例子:

# (1) 該股票收市競價時段的相關資料

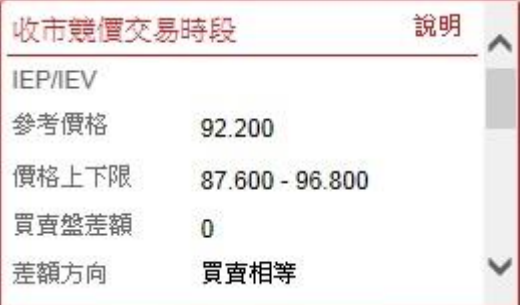

圖例2.4.2

#### (2) 市場並未進入收市競價時段

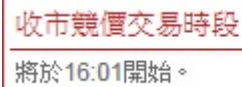

說明

圖例2.4.3

市調機制冷靜期例子:

#### (1) 該股票於上午及下午皆觸發市調機制

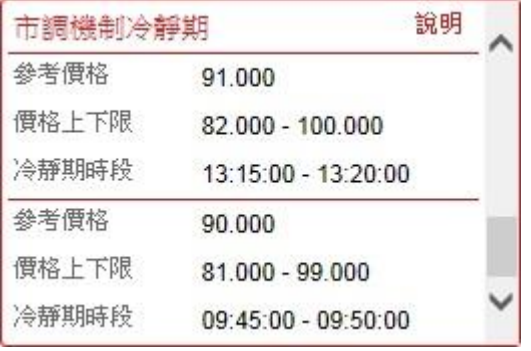

圖例2.4.4

#### (2) 該股票没有觸發市調機制

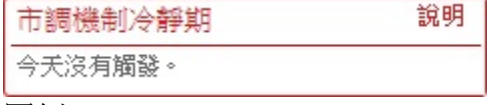

圖例 2.4.5

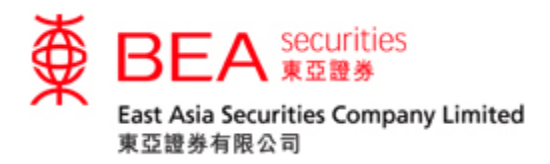

如該股票不適用於收市競價時段或市調機制冷靜期,將顯示如下:

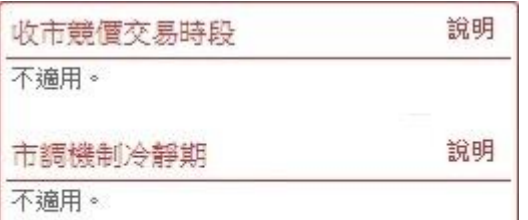

圖例 2.4.6

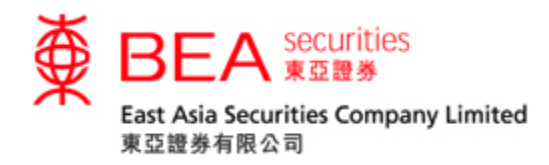

<span id="page-8-0"></span>2.5 查詢報價使用量

2.5.1

客戶若想查看即時報價用量,可按畫面右上方的 "查詢使用量結餘" 鍵。

2016-07-14 12:39:11

查詢使用量結餘

圖例 2.5.1: 查詢即時報價使用量

# 2.5.2

按下"查詢使用量結餘" 鍵後,畫面便會顯示有關統計資料,包括總使用量,剩餘免 費使用量及需要徵收費用的數量。

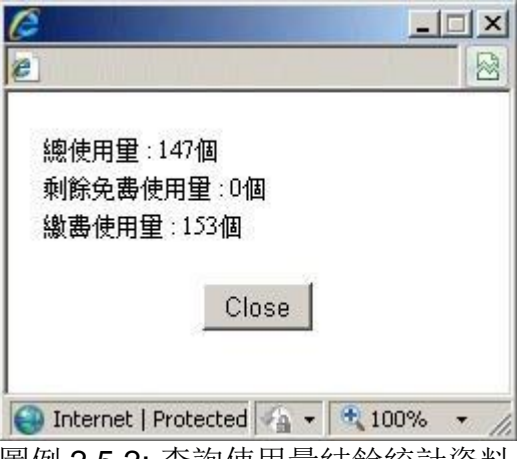

圖例 2.5.2: 查詢使用量結餘統計資料

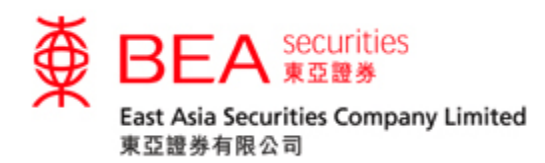

2.5.3

當免費使用次數剩餘十次或以下時,每次查詢畫面都會自動顯示該訊息。

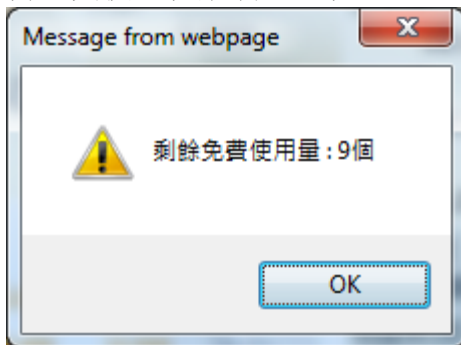

圖例2.5.3:餘下使用量提示訊息

2.5.4

當客戶按下最後一次免費使用限額時,畫面會自動顯示 "下一個報價開始收費" 的 訊息。

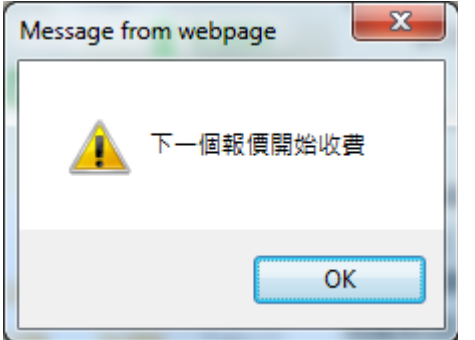

圖例 2.5.4 : "下一個報價開始收費" 提示訊息視窗

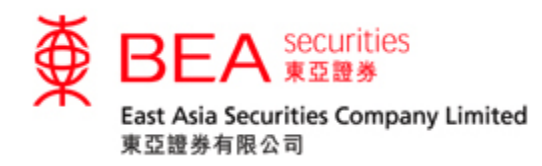

<span id="page-10-0"></span>2.6 即時報價 – 繳費版面

#### 2.6.1

報價版面會顯示"收費"以作提示

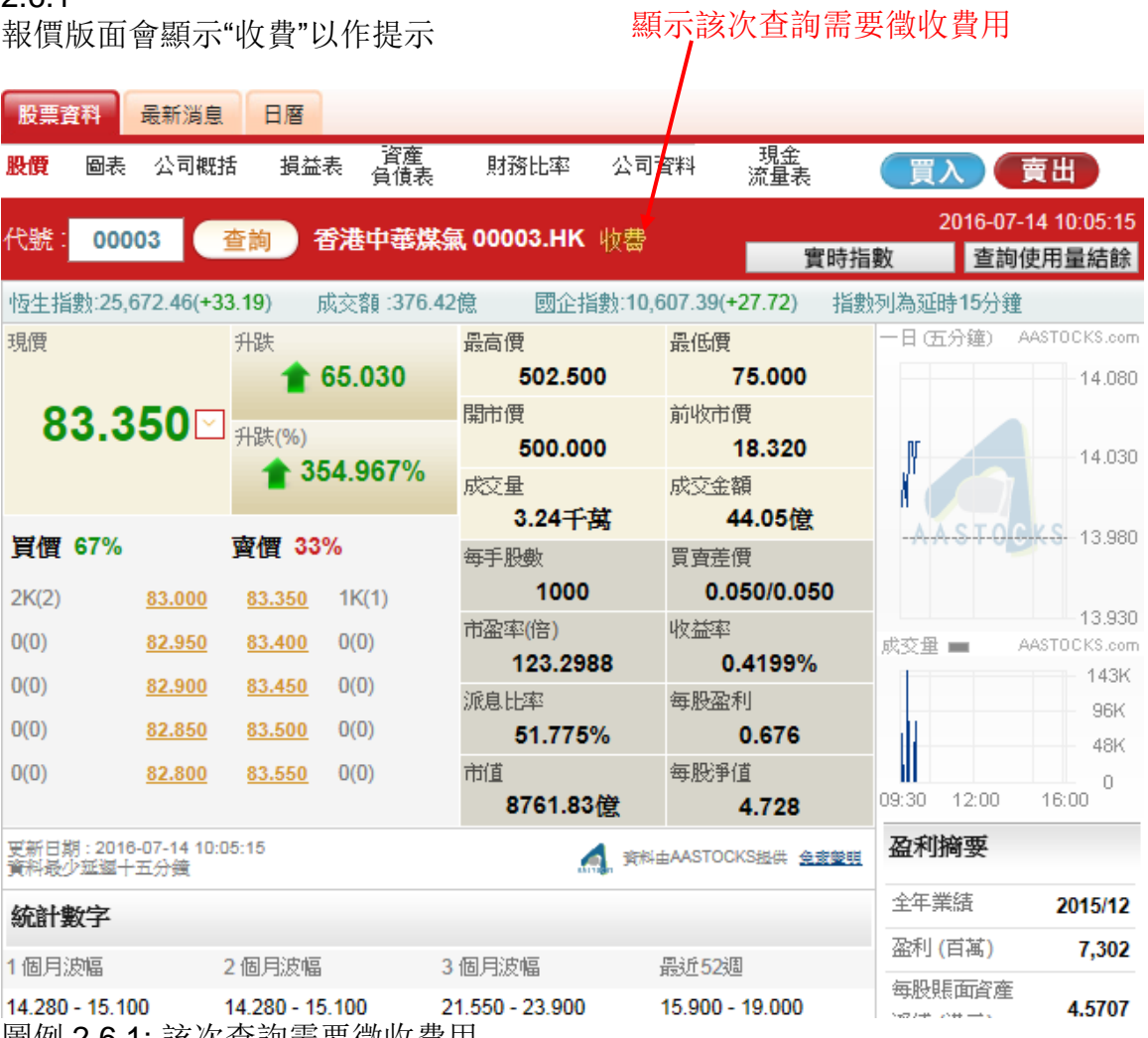

圖例 2.6.1: 該次查詢需要徵收費用

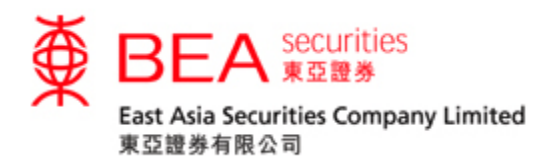

#### 2.6.2

客戶可按"查詢使用量結餘" 按鈕查閱需要徵收費用的數目。如圖例:顯示有三個 股票報價需要徵收費用。

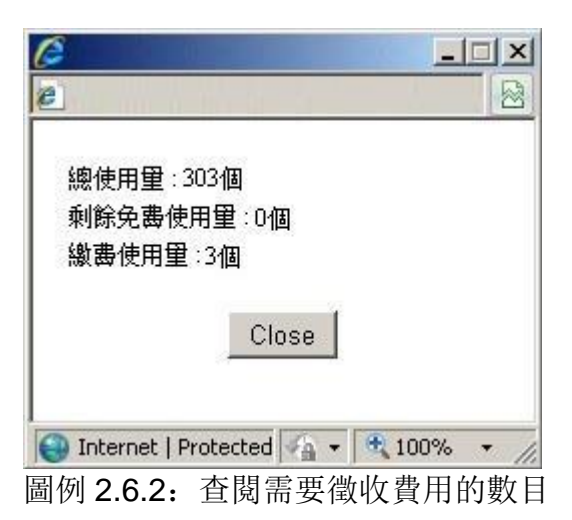

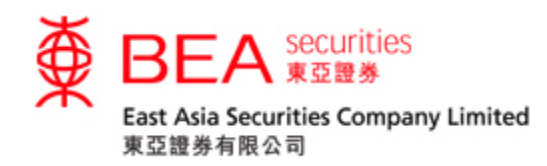

#### <span id="page-12-0"></span>3. 圖表

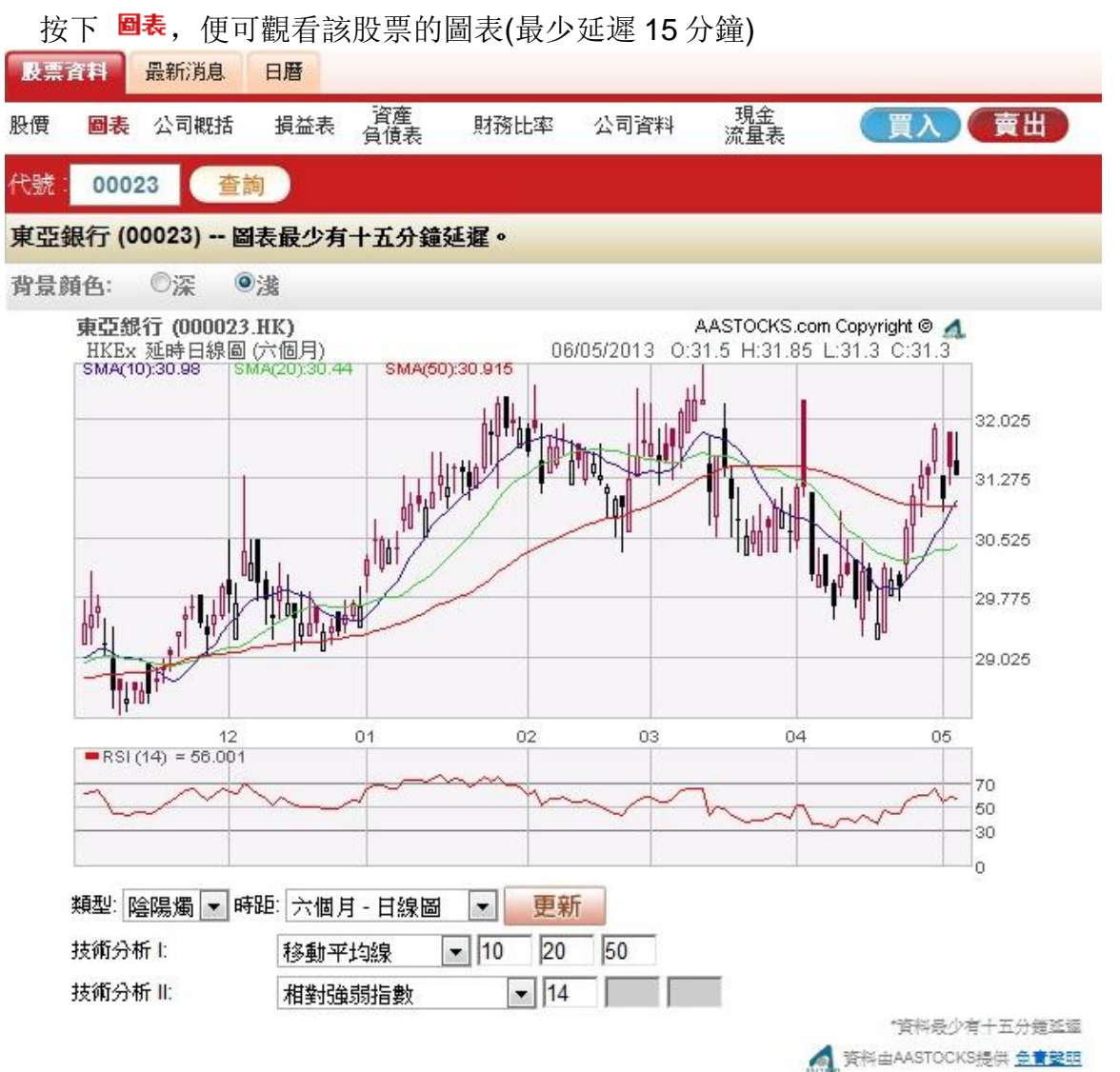

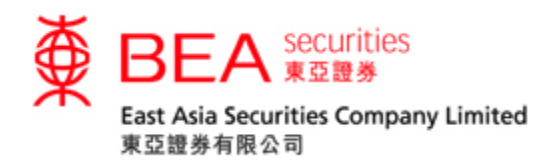

<span id="page-13-0"></span>3.1 圖表功能

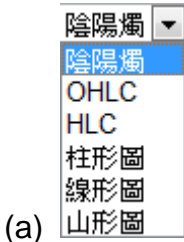

在圖下方的"下拉式清單框" 內可選擇多種圖表類型,可顯示陰陽燭、OHLC、 HLC、柱形圖、線形圖及山形圖。

"陰陽燭" – 陰陽燭圖除可顯示柱狀圖的資料外,還利用顔色分辨當天價位升/跌: 紅 色的陰陽燭代表當日開市價少於收市價;綠色的陰陽燭代表當日開市價大於收市 價。

"OHLC" – 以豎立的線條表現股價的變化,可以顯示開市價、最高價、最低價及收 市價, 豎線顯示最高價和最低價間的價格差距, 左側橫線代表開盤價, 右側橫線代 表收盤價。

"HLC" – 類似"OHLC"但只顯示最高價、最低價及收市價。

"柱形圖" – 柱狀圖可顯示每日該股的開市價、最高價、最低價及收市價。

"線形圖" – 線形圖將以不同的收市價畫成。

"山形圖" – 山形圖以收市價作為連接點,是最基本的圖表分析。

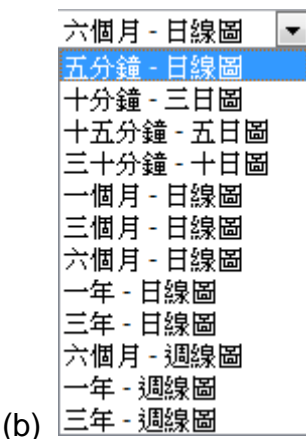

在圖下方第一欄的「下拉式清單框」內,有不同時距選擇。用戶可選擇日內圖,日 線圖及週線圖。

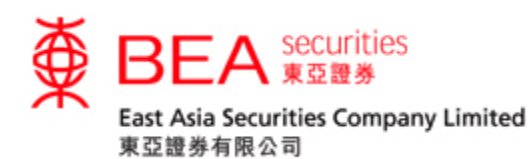

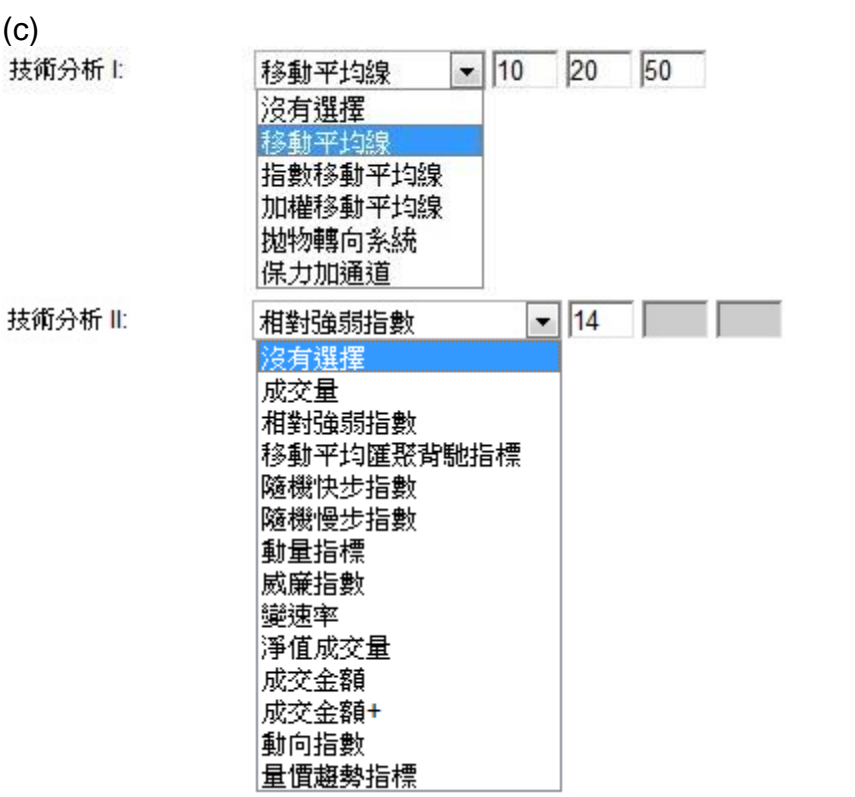

在圖下方第二及第三欄的「下拉式清單框」內,用戶可選擇各類型的技術指標以助 分析。

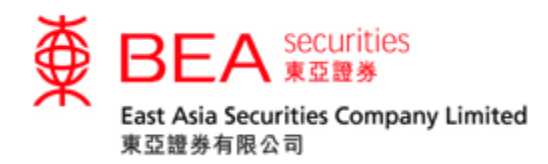

# <span id="page-15-0"></span>4. 公司概括

## 按下公司概括, 便可瀏覽該公司的業務範圍。

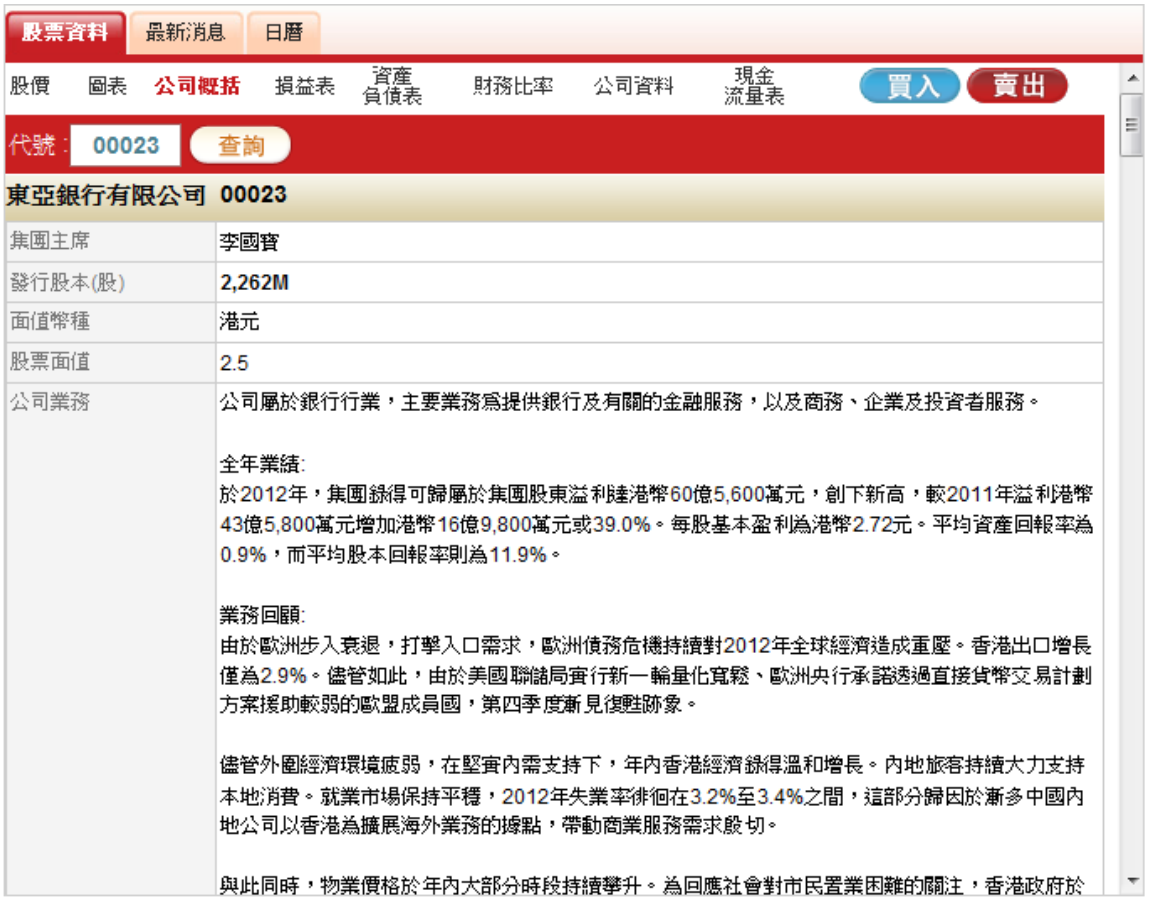

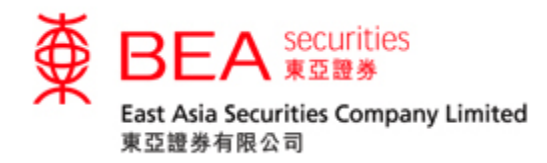

# <span id="page-16-0"></span>5. 損益表

按下 **<sup>最益表</mark>,** 便可瀏覽該公司近五年的綜合損益紀錄。</sup>

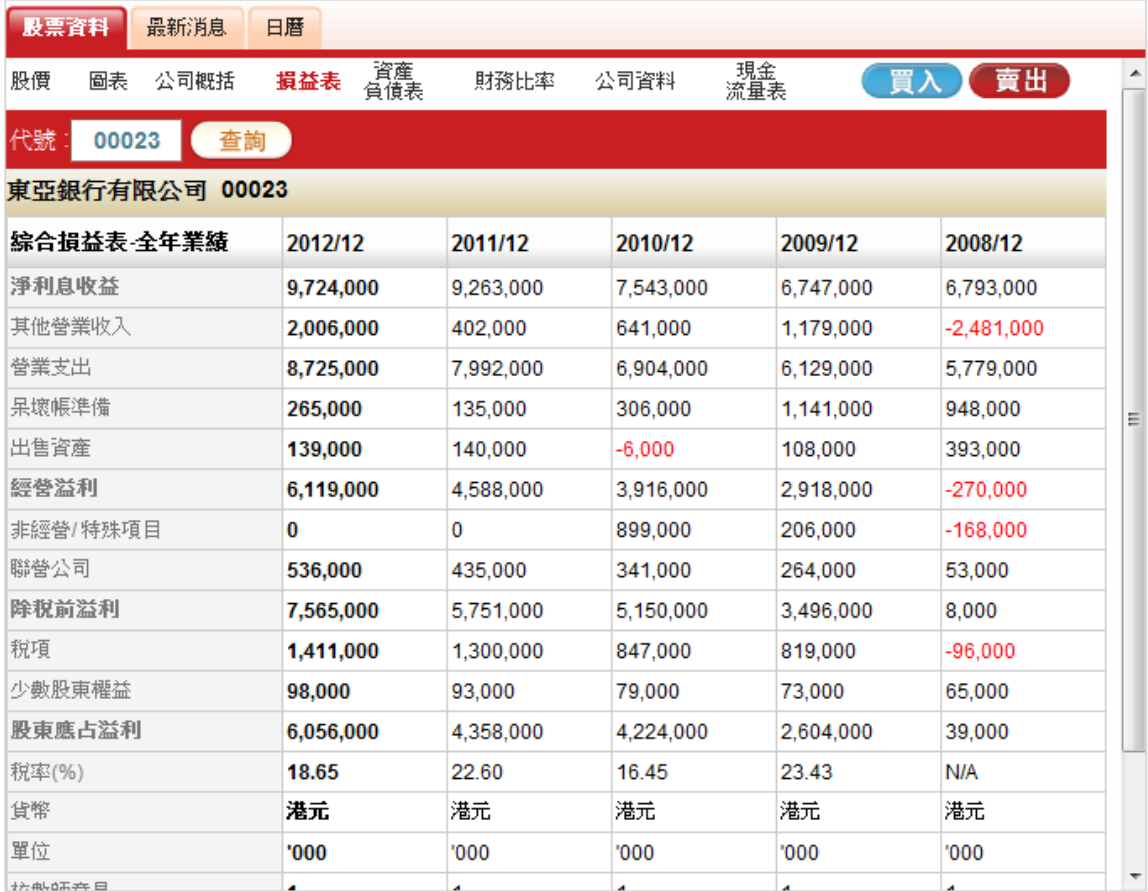

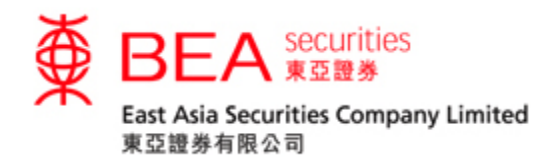

<span id="page-17-0"></span>6. 資產負責表

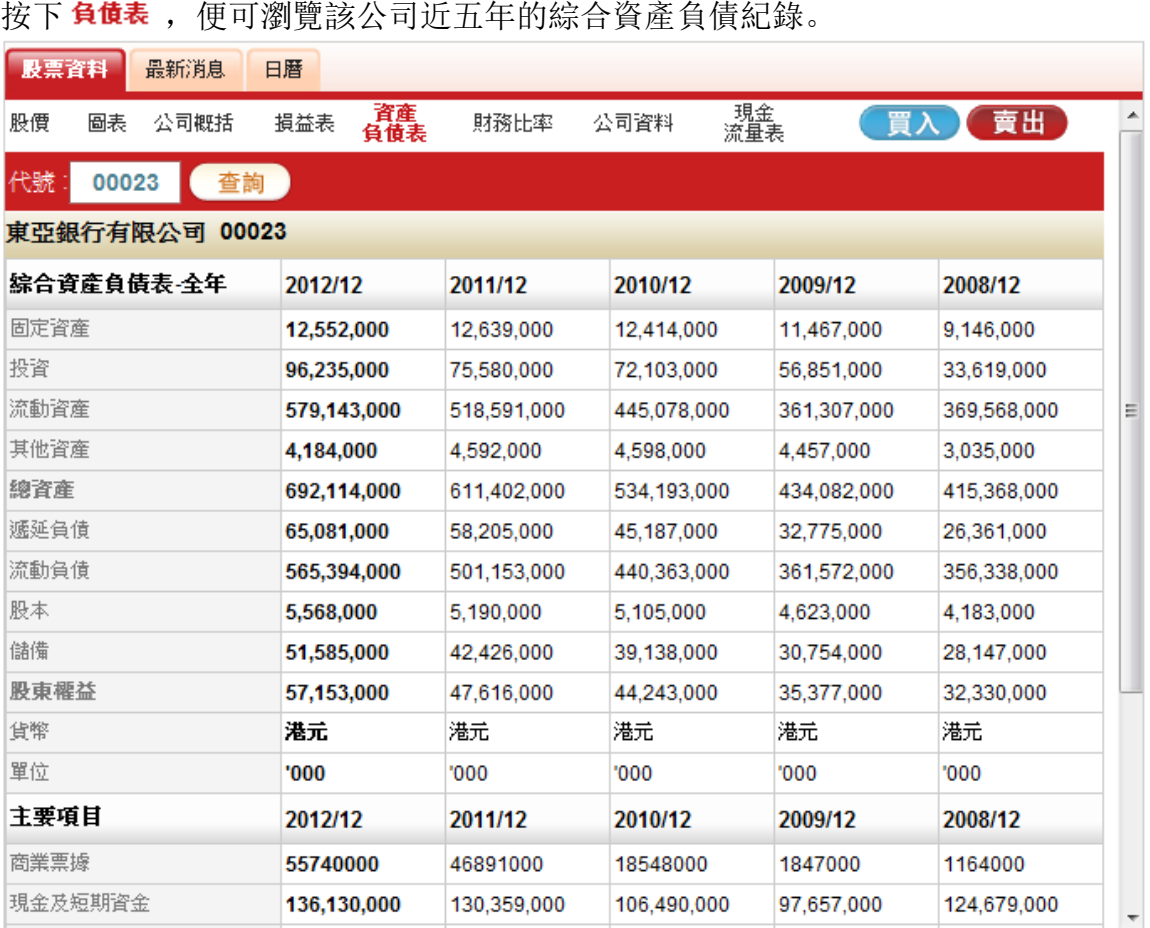

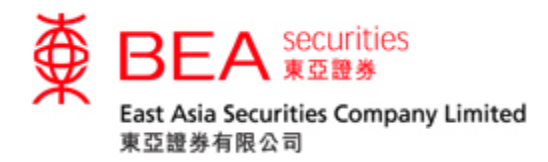

# <span id="page-18-0"></span>7. 財務比率

# 按下 <sup>財務比率</sup>, 便可瀏覽該公司近五年的財務比率紀錄。

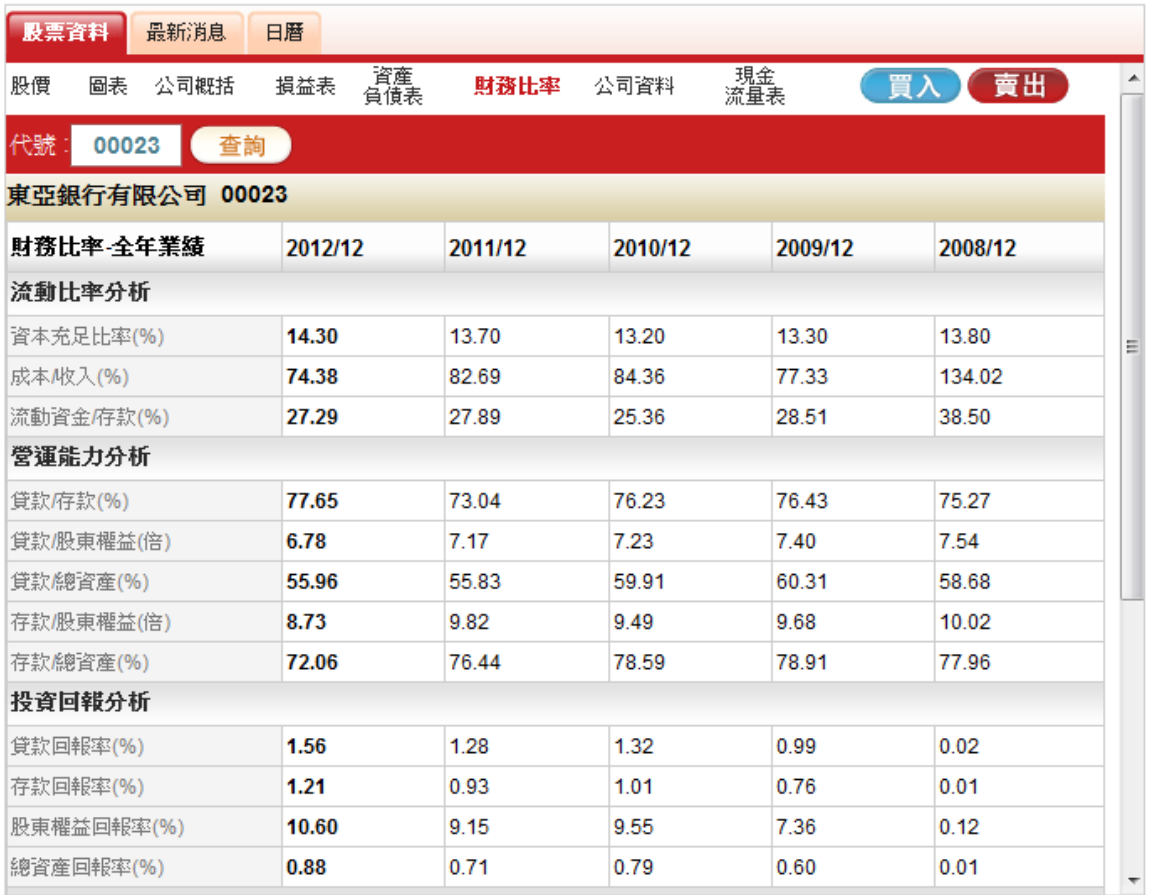

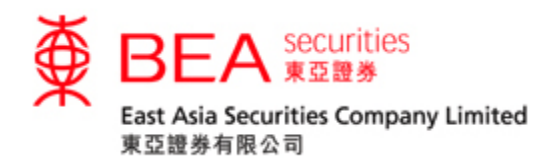

<span id="page-19-0"></span>8. 公司資料

# 按下公司育料,便可瀏覽該公司的基本資料。

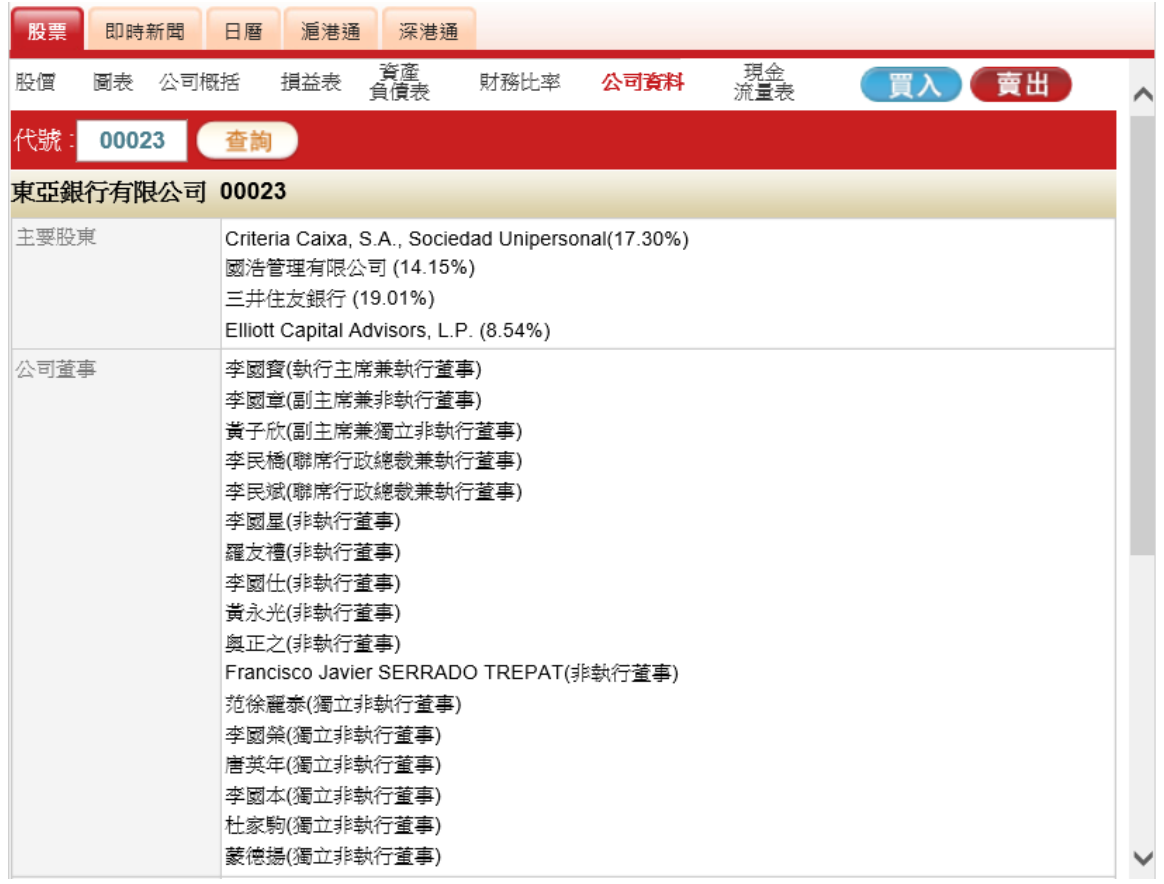

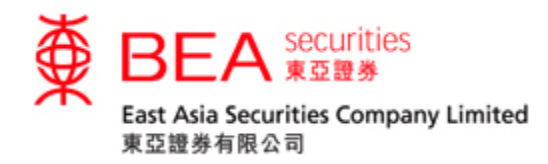

<span id="page-20-0"></span>9. 現金流量表

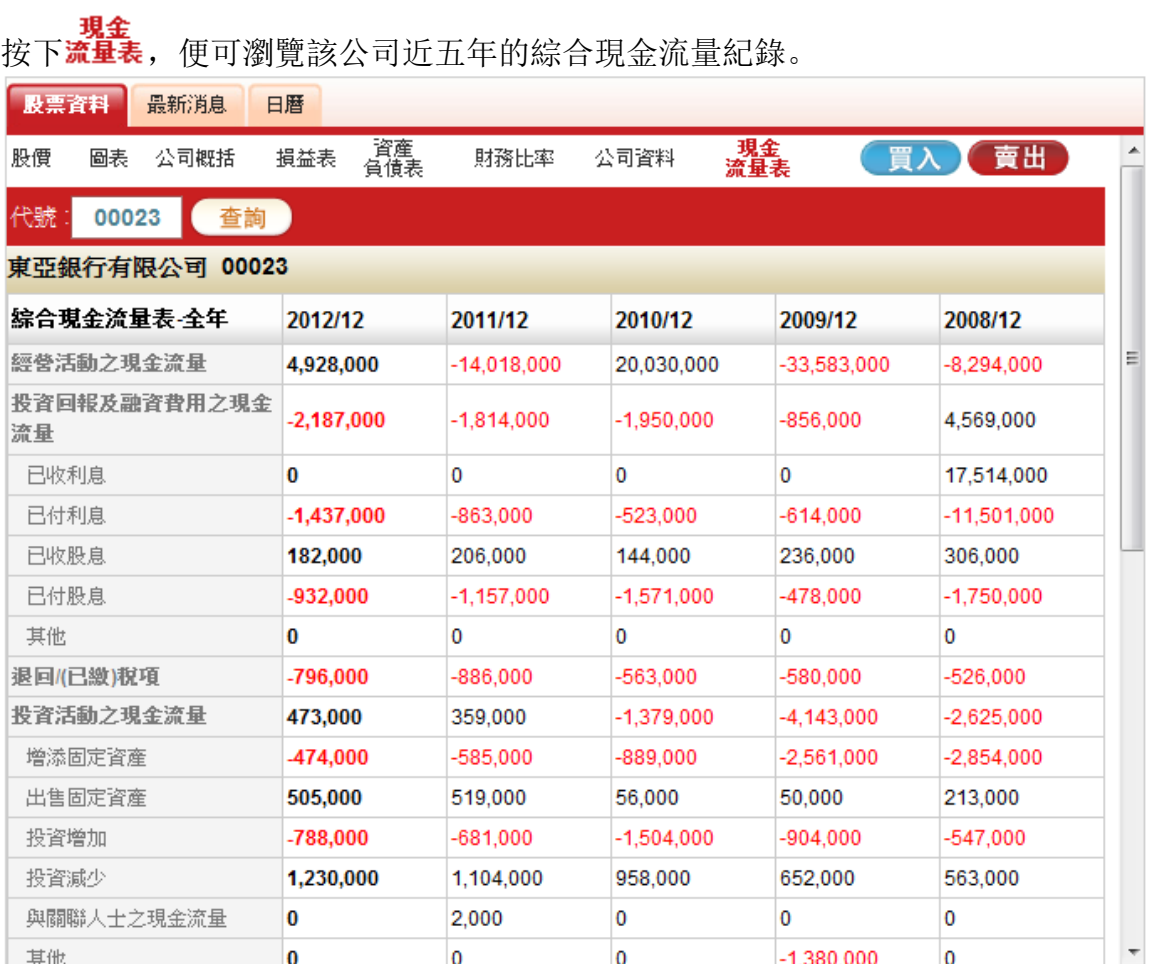